# MANUAL DO USUÁRIO

# Versão 1.0

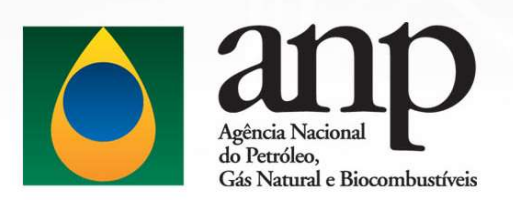

## CSA - Central de Serviços da ANP

"Reservado ao Ambiente Interno da ANP"

Gestor do Documento: STI

Classificação da Informação: OSTENSIVO

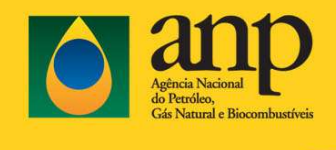

## HISTÓRICO DE REVISÕES

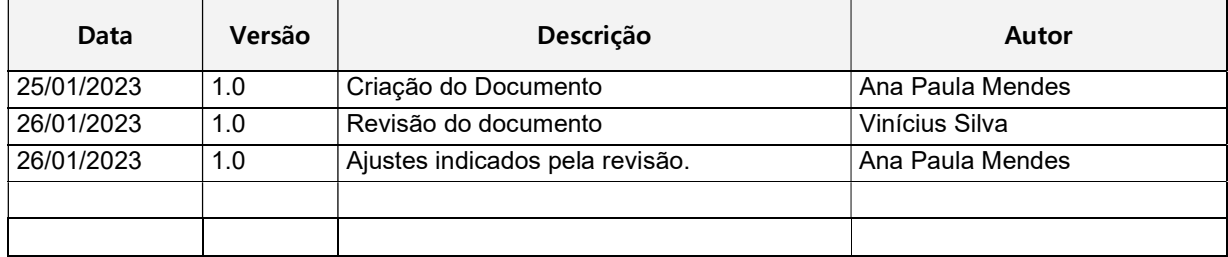

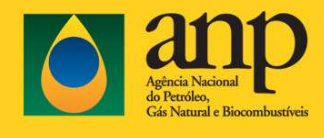

## **SUMÁRIO**

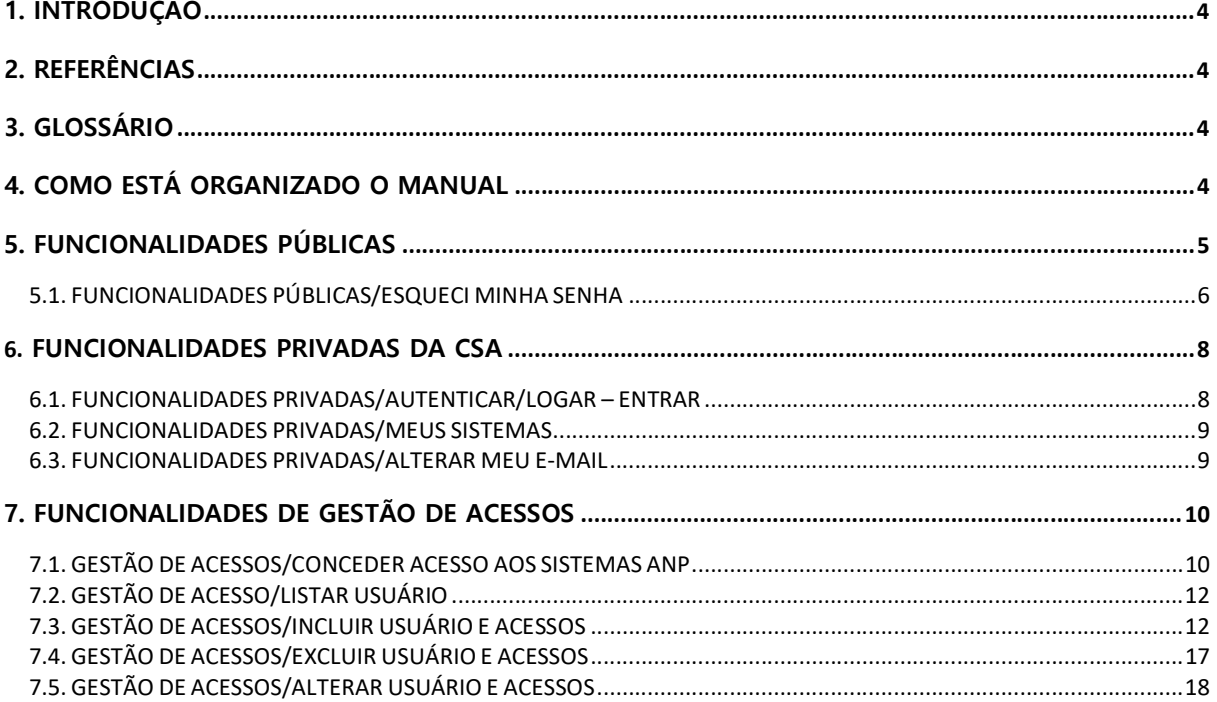

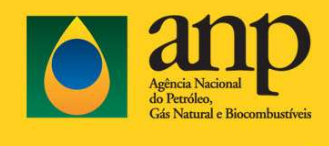

## 1. INTRODUÇÃO

A proposta deste documento é apresentar a finalidade das funcionalidades gerais da CSA – Central de Serviços ANP, exemplificando e apresentando o funcionamento do sistema, de forma clara, para o melhor entendimento dos usuários.

Seu objetivo engloba a facilidade, rapidez e entendimento no uso correto do sistema, trazendo ao usuário o apoio necessário para sua utilização.

#### 2. REFERÊNCIAS

Não se aplica.

## 3. GLOSSÁRIO

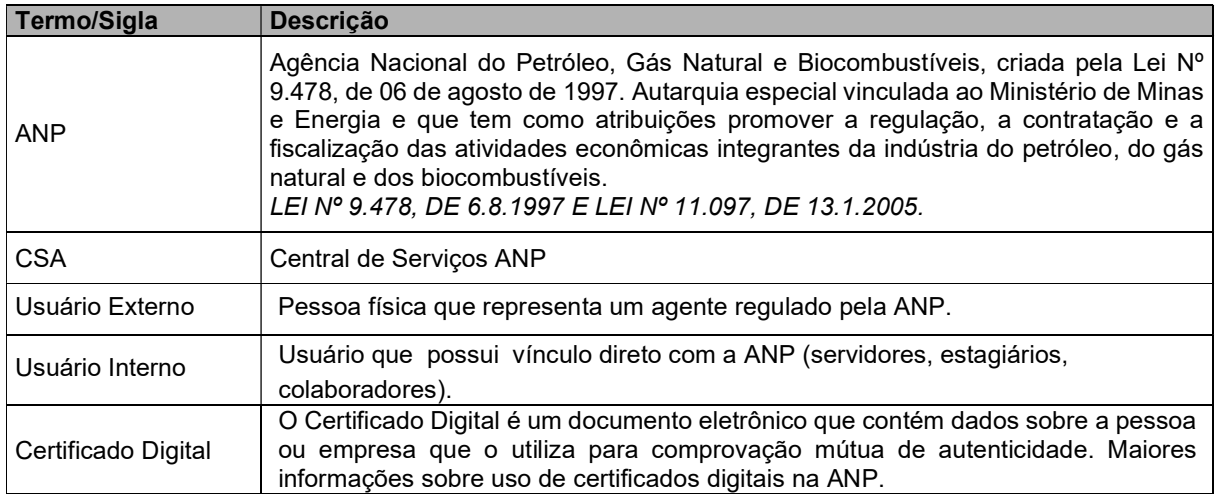

### 4. COMO ESTÁ ORGANIZADO O MANUAL

A Central de Serviços da ANP-CSA é um portal que possui como objetivo unificar e integrar os sistemas da ANP na internet, endereço https://csa.anp.gov.br utilizando uma interface amigável e de fácil utilização, agrupando-os no mesmo local, permitindo que novos módulos sejam acoplados de acordo com as necessidades.

A CSA é composta por funcionalidades públicas que permitem o fornecimento de conteúdo informativo à sociedade e aos agentes econômico e de funcionalidades privadas, habilitadas para usuários autenticados/logados com usuário e senha, tanto externos como internos.

Manual do Usuário CSA

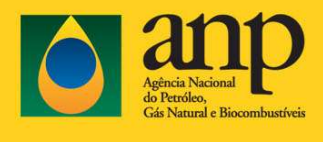

Gestor do Documento: STI

Classificação da Informação: OSTENSIVO

Além das funcionalidades públicas e privadas, a CSA possui a funcionalidade de Gestão de Acessos, habilitada para uma empresa que possui um certificado digital válido. Essa funcionalidade serve para solicitar seu cadastramento na Central de Sistemas ANP (CSA).

Desta forma, para melhor apresentação das funcionalidades, o manual está dividido da seguinte forma: Funcionalidades Públicas, Funcionalidades Privadas e Gestão de Acesso.

#### 5. FUNCIONALIDADES PÚBLICAS

As funcionalidades descritas nesta seção poderão ser executadas sem que o usuário esteja autenticado/ logado na CSA.

As funcionalidades públicas principais ficam disponíveis no menu lateral da tela da CSA, conforme pode ser visto na figura abaixo "Funcionalidades públicas da CSA".

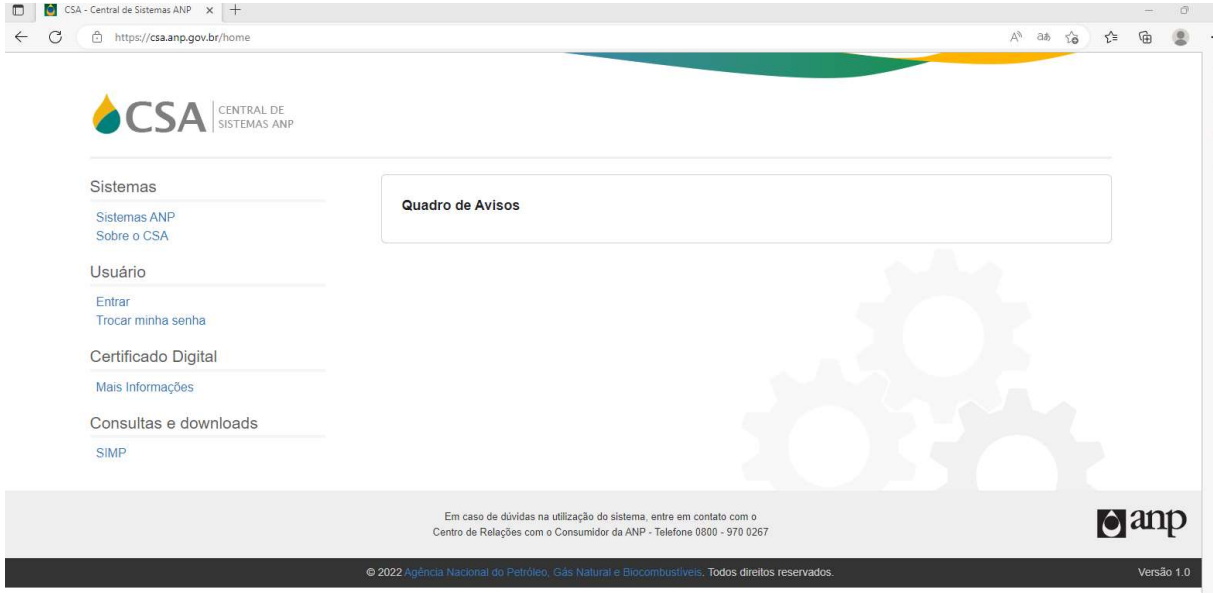

- 1) Acessar Menu Sistemas
	- a) Sistemas ANP: lista de sistemas que não depende de permissão de acesso;
	- b) Sobre o CSA: explicação do sistema CSA.
- 2) Acessar Menu Usuário
	- a) Entrar: utiliza o link para se autenticar na Central de Sistema ANP e ter acesso aos seus sistemas;
	- b) Trocar minha senha: utiliza o link para trocar alterar sua senha conhecida, se necessário.
- 3) Acessar Menu Certificado Digital
	- a) Mais informações: instruções de uso de certificado digital para sistemas ANP.
- 4) Consultas e downloads (SIMP)
	- a) SIMP: página com os links para a consulta de protocolos e para download do aplicativo e arquivos de apoio ao sistema I-Simp. - Endereço divulgado: https://csa.anp.gov.br/simp.

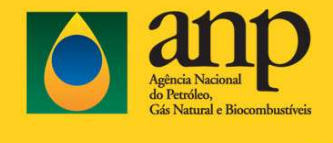

#### 5.1. FUNCIONALIDADES PÚBLICAS/ESQUECI MINHA SENHA

Outra funcionalidade pública da CSA é a recuperação de senha.

- 1) A funcionalidade "Esqueci Minha Senha" deve ser disponibilizada para usuários internos e externos do CSA.
- 2) Essa funcionalidade é acessada na tela de login.

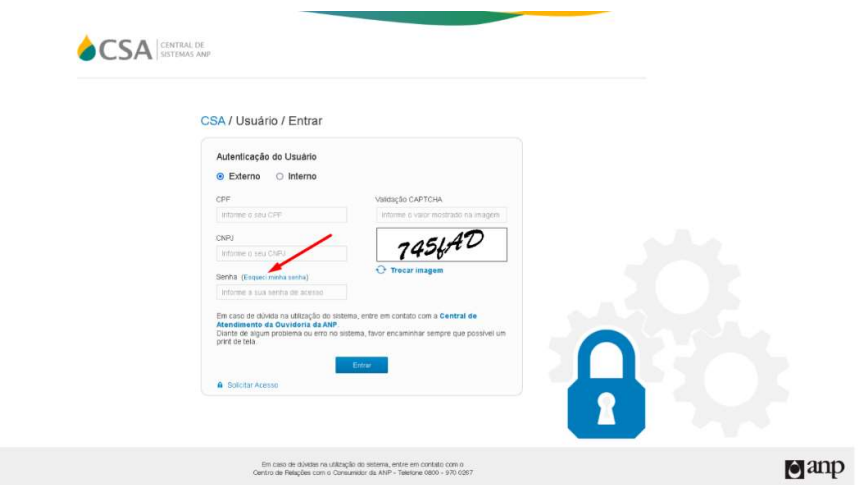

- 3) Ao acessar o "Esqueci minha senha" o usuário é direcionado para o formulário de alteração de senha onde é solicitado o CPF para usuário externo ou o login para usuário interno.
- 4) Caso o usuário preencha as informações corretamente e clique em "Enviar", é enviando um email para o usuário com a senha provisória e as orientações para cadastro de nova senha.

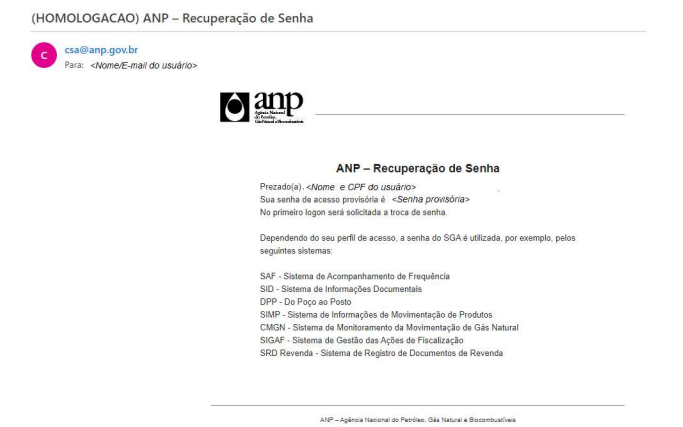

5) Quando o usuário tentar se logar com a senha provisória, o sistema deve reconhecer que é uma senha provisória e informar ao usuário que ele deve definir uma nova senha, acessando o link "Trocar minha senha" na mensagem exibida no formulário de autenticação do usuário. Veja imagem abaixo:

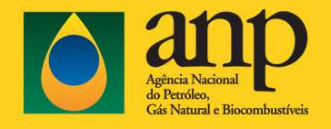

Classificação da Informação: OSTENSIVO

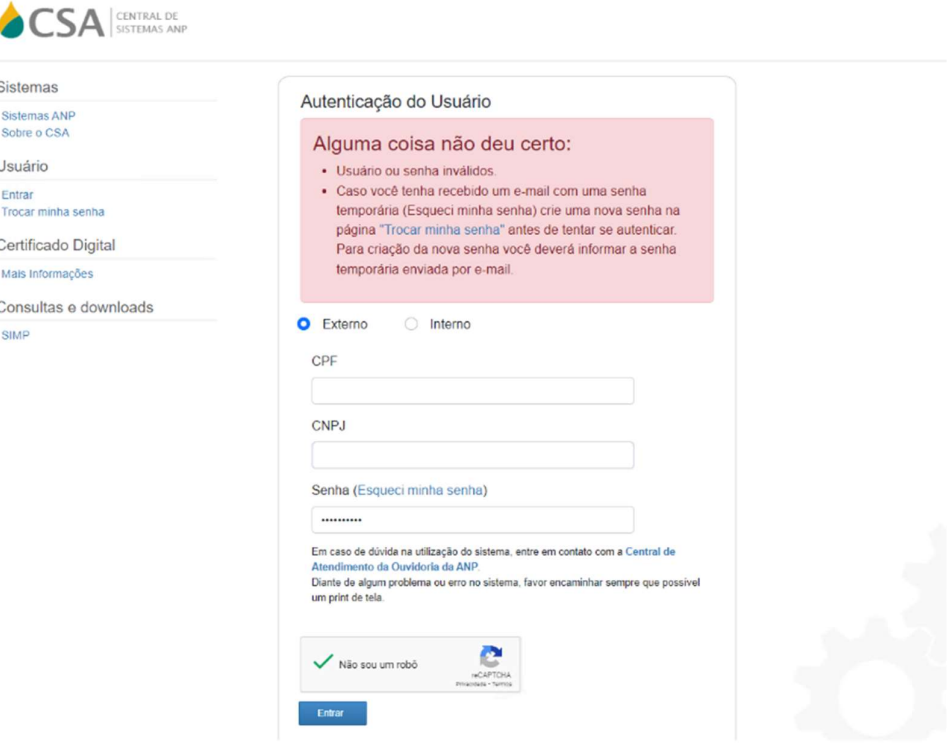

- 6) Ao clicar no link "Trocar minha senha" da mensagem, são solicitas as informações para definição da nova senha:
	- a. CPF para usuário externo, login para usuário interno.
	- b. Senha atual. Esta senha é a senha provisória enviada pela CSA por e-mail.
	- c. Nova Senha. O usuário deve definir a nova senha de acordo com os padrões da ANP:
		- i. Mínimo de 11 caracteres;
		- ii. Letra maiúscula;
		- iii. Letra minúscula;
		- iv. Número;
		- v. Caractere especial;
		- vi. A nova senha não deve ser igual as últimas 10 senhas.
	- d. Confirmar Nova Senha, que deve ser igual a Nova Senha.
- 7) Caso o usuário preencha os campos corretamente e acione "Confirmar" a CSA deve alterar a senha do usuário e exibir a mensagem de "Senha alterada com sucesso!".
- 8) O usuário pode se autenticar com a nova senha na CSA.

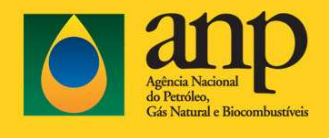

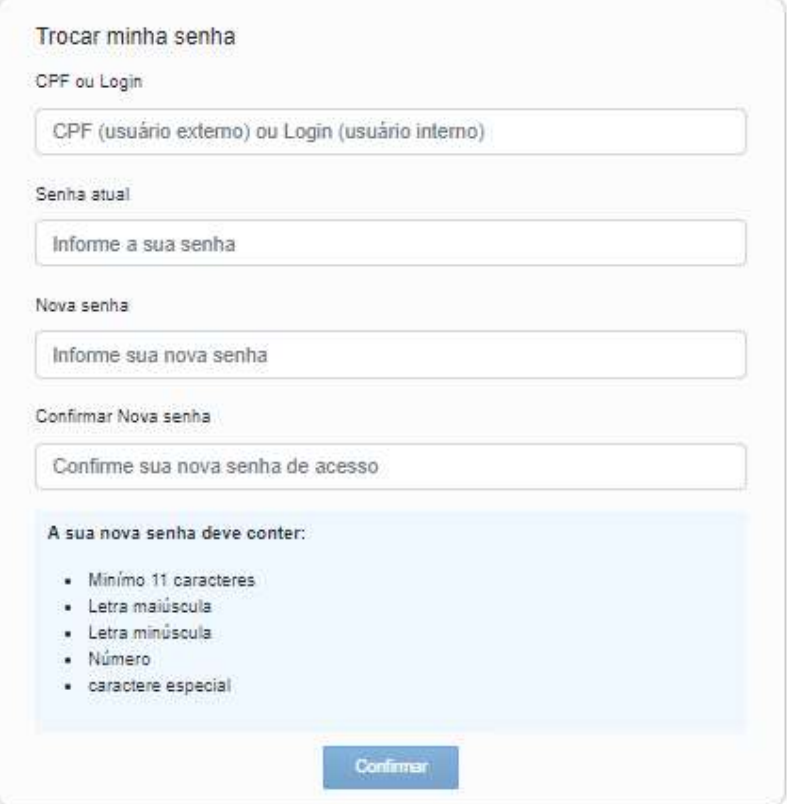

### 6. FUNCIONALIDADES PRIVADAS DA CSA

Nesta seção, são descritas as funcionalidades que necessitam da autenticação do usuário, ou seja, o usuário já deve ter realizado o pedido de solicitação de acesso a algum sistema listado na CSA e o acesso também já deverá ter sido autorizado.

Nota: Os passos para realizar uma concessão de acessos aos sistemas ANP estão descritos na seção 7.1 GESTÃO DE ACESSOS/CONCEDER ACESSO AOS SISTEMAS ANP.

Estas funcionalidades são listadas abaixo:

- 1) Autenticar/logar no sistema;
- 2) Meus Sistemas (que dependem de Permissão de Acesso);
- 3) Alterar meu E-mail;

#### 6.1. FUNCIONALIDADES PRIVADAS/AUTENTICAR/LOGAR – ENTRAR

Para se autenticar na CSA e acessar as funcionalidades privadas, selecione o menu "Usuário/Entrar" encontrado na página principal da Central de Sistemas ANP e informe os dados solicitados: CPF, CNPJ e senha para usuários externos e usuário e senha para usuários interno. Para os dois tipos de usuários, a página de login vai contar com o recurso CAPTCHA. Após autenticação é apresentada a página principal com o quadro de avisos.

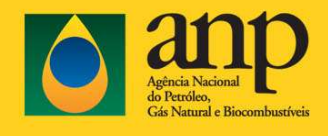

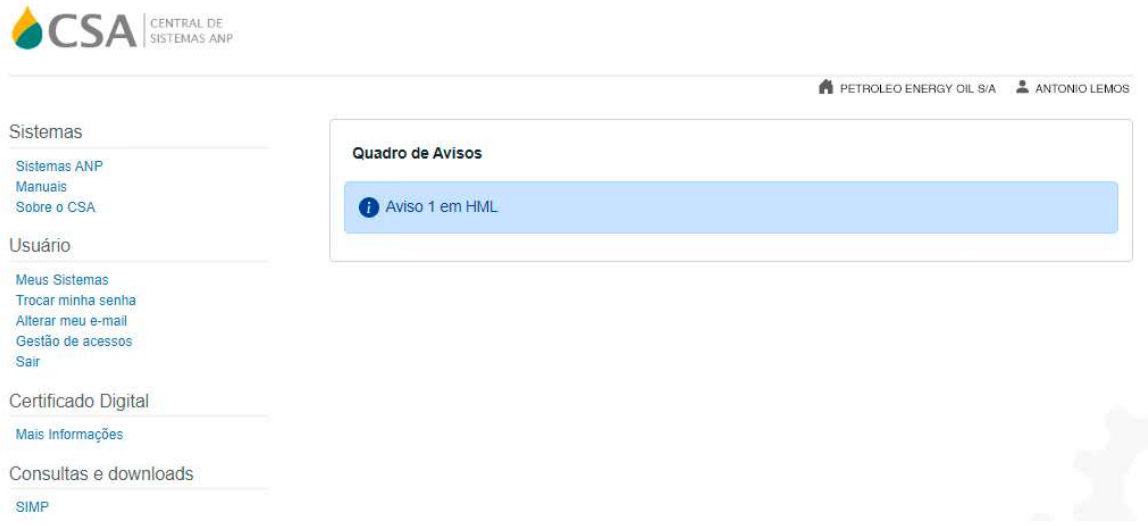

#### 6.2. FUNCIONALIDADES PRIVADAS/MEUS SISTEMAS

Para acessar os sistemas em que lhe foi concedido acesso, o usuário logado deve acessar o menu "Usuário/Meus Sistemas".

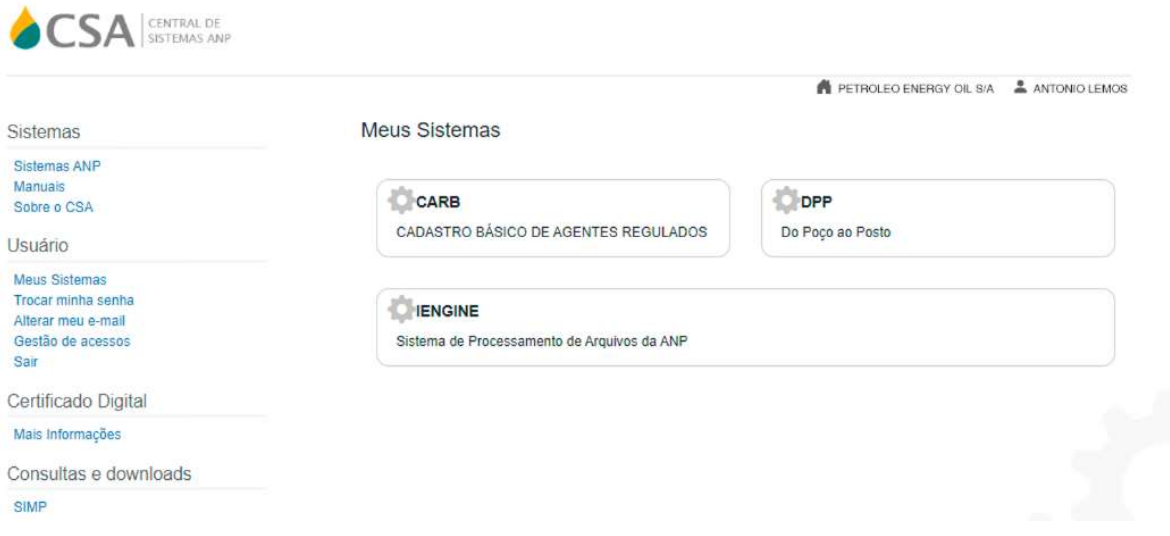

### 6.3. FUNCIONALIDADES PRIVADAS/ALTERAR MEU E-MAIL

Permite ao usuário atualizar seu e-mail de acesso na CSA.

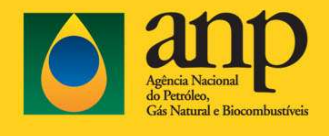

Manual do Usuário CSA

Gestor do Documento: STI

Classificação da Informação: OSTENSIVO

Informe o novo e-mail no campo "Novo e-mail" e para concluir clique no botão "Enviar". A CSA altera o novo e-mail para o e-mail informado. A visualização desta alteração é exibida com a atualização do "E-mail atual" para o novo e-mail informado, como na imagem abaixo.

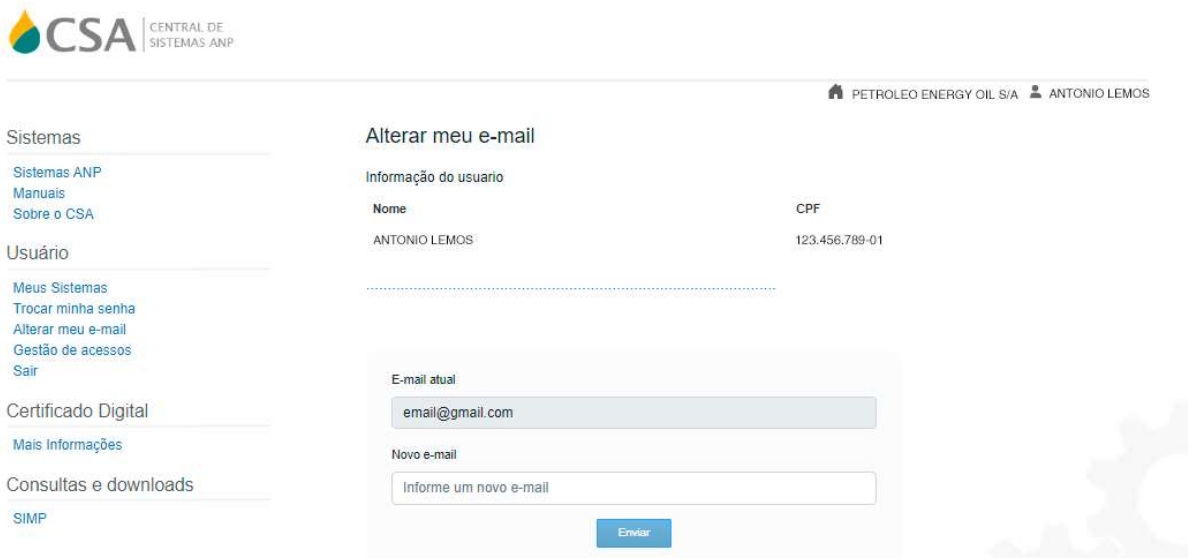

### 7. FUNCIONALIDADES DE GESTÃO DE ACESSOS

Para acessar a Gestão de Acesso é necessário aceitar os termos de uso. O termo de uso é apresentado para o usuário externo que esteja com o certificado digital válido. Será requisitado o seu aceite, uma única vez, quando for realizar a primeira operação no primeiro acesso à Gestão de Acessos.

Ao aceitar os temos de uso, o usuário externo pode utilizar a Gestão de Acesso. Caso o usuário recuse os termos de uso, ele não terá permissão de operar esta funcionalidade enquanto não aceite o referido termo.

### 7.1. GESTÃO DE ACESSOS/CONCEDER ACESSO AOS SISTEMAS ANP

O portal CSA vai dispor da interface para conceder acessos a usuários externos aos sistemas da ANP, através da funcionalidade Gestão de Acessos.

- 1) A funcionalidade de Gestão de Acesso pode ser acionada quando:
	- a. Menu lateral "Gestão de Acessos", caso o usuário já tenha ativado o certificado digital.
		- b. Link "Gestão de Acessos" na página de login;
		- c. Link "Solicitar acesso" em cada sistema apresentado na página "Sistemas ANP".

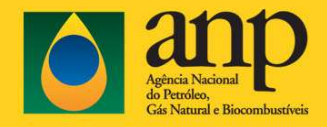

Classificação da Informação: OSTENSIVO

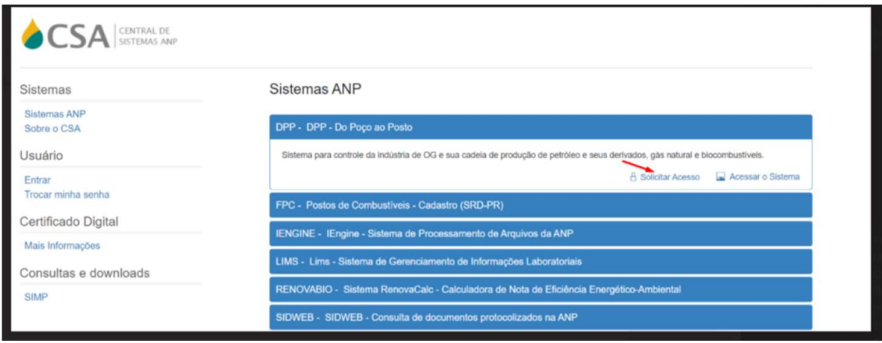

- 2) O formulário de gestão de acesso é apresentado quando o usuário externo, que possui um certificado digital válido realiza a ativação deste certificado.
- 3) Ao acionar um dos links, "Gestão de Acessos", na página de login ou "Solicitar acesso", para cada sistema na página "Sistemas ANP", o navegador abre a janela para escolha e ativação do certificado digital, conforme figura abaixo.

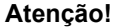

Se for necessário solicitar acessos para CNPJs diferentes, com CNPJ diferente do certificado digital ativado, é necessário abrir uma nova sessão de navegação, reabrindo o navegador.

#### Selecionar um certificado para autenticação

×

O site certificadoapi.hml.anp.gov.br.111 precisa de suas credenciais:

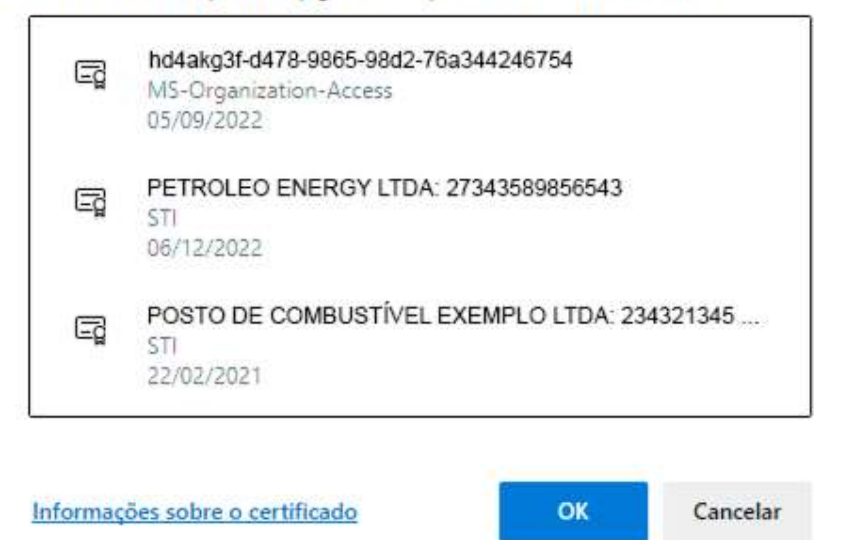

- 4) Caso o certificado digital instalado no navegador do usuário esteja válido e vigente, o sistema deve apresentar o formulário para gestão de acesso, página de "Listar Usuário".
- 5) Para maiores informações sobre a utilização do certificado digital consulte o menu "Certificado Digital/Mais Informações".
- 6) Caso nenhum certificado digital esteja instalado no computador ou tenha escolhido um certificado digital inválido, o CSA direciona para a página abaixo, onde consta o link para mais informações sobre Certificado Digital.

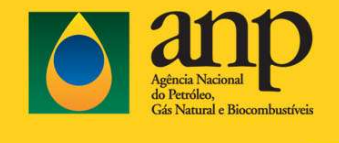

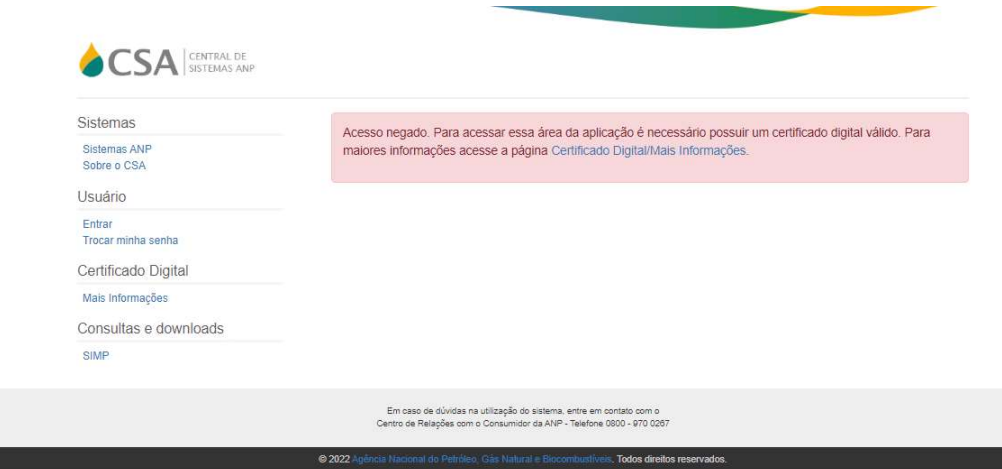

## 7.2. GESTÃO DE ACESSO/LISTAR USUÁRIO

Página principal ou home da funcionalidade de Gestão de Acesso. Acionada após o usuário externo ter escolhido um certificado digital válido.

- 1) Na tela de consulta da Gestão de Acessos da CSA consta um campo com a raiz do CNPJ preenchida (não editável) conforme o Certificado Digital e um campo para informar o complemento do CNPJ desejado para consulta, para listar os usuários daquele CNPJ.
- 2) A lista é apresentada Por Nome (lista os nomes dos colaboradores cadastrados para aquela empresa com seus perfis acessos já concedidos);
- 3) Se ao complementar o CNPJ válido que retorne mais de <100 registros>, é possível filtrar por nome de usuário.

### 7.3. GESTÃO DE ACESSOS/INCLUIR USUÁRIO E ACESSOS

O usuário externo pode solicitar acesso para qualquer filial do mesmo CNPJ raiz do certificado digital, basta na tela de listagem de usuário complementar o CNPJ para determinada filial.

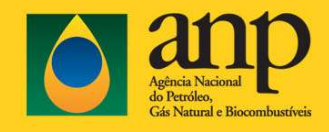

Classificação da Informação: OSTENSIVO

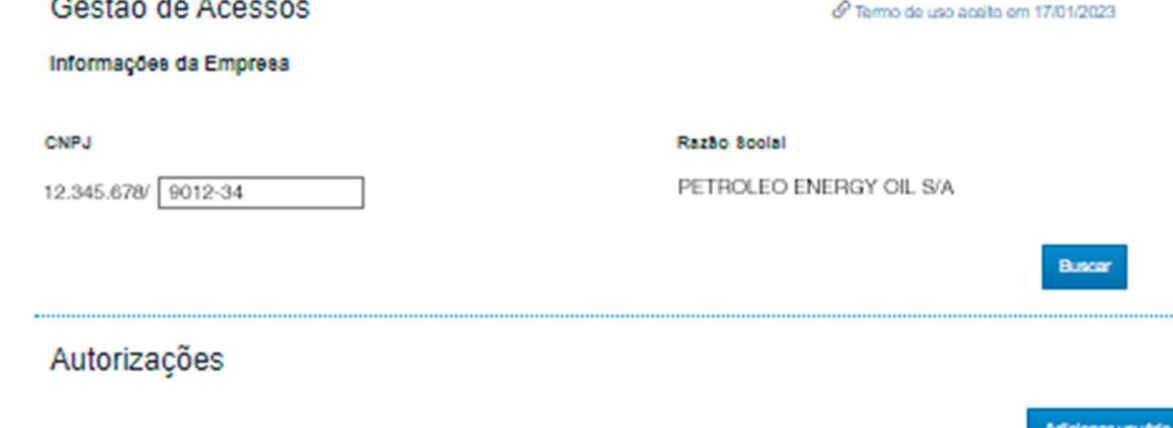

#### **2** Por Nome

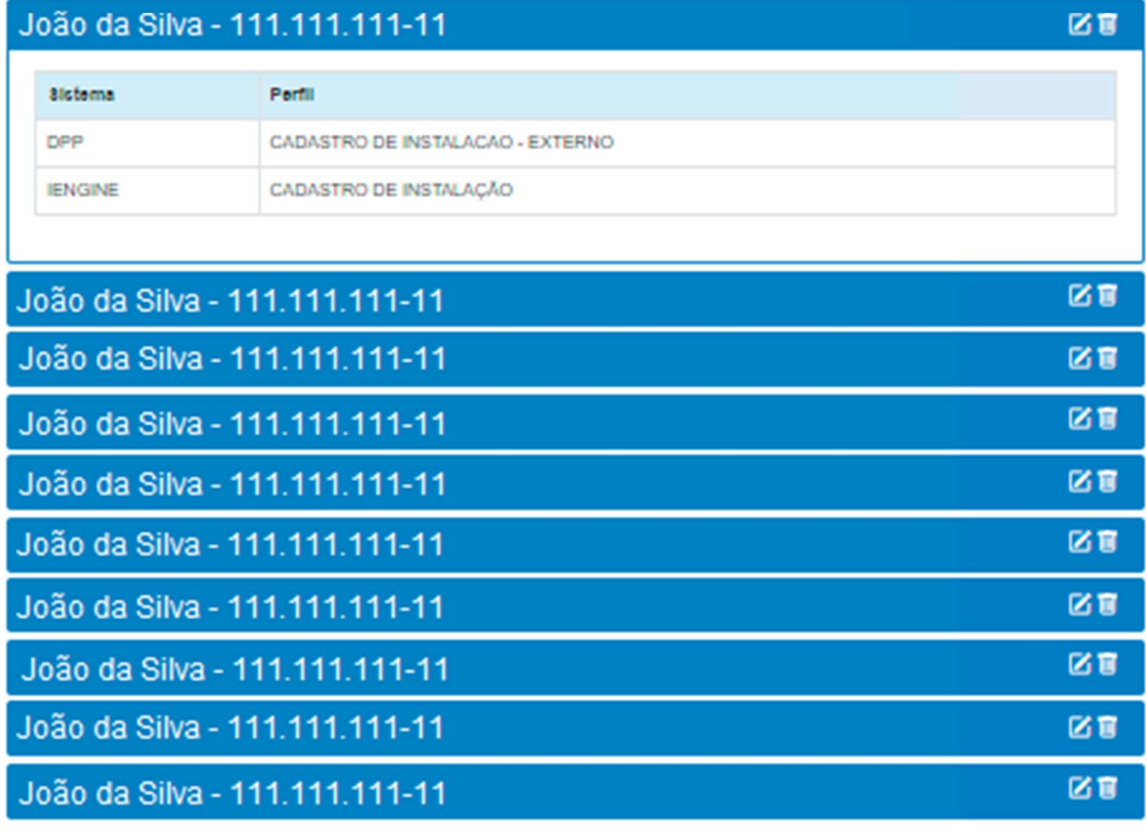

 $\overline{2}$ 1 œ

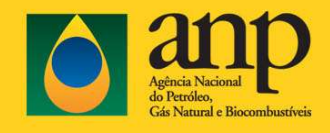

Classificação da Informação: OSTENSIVO

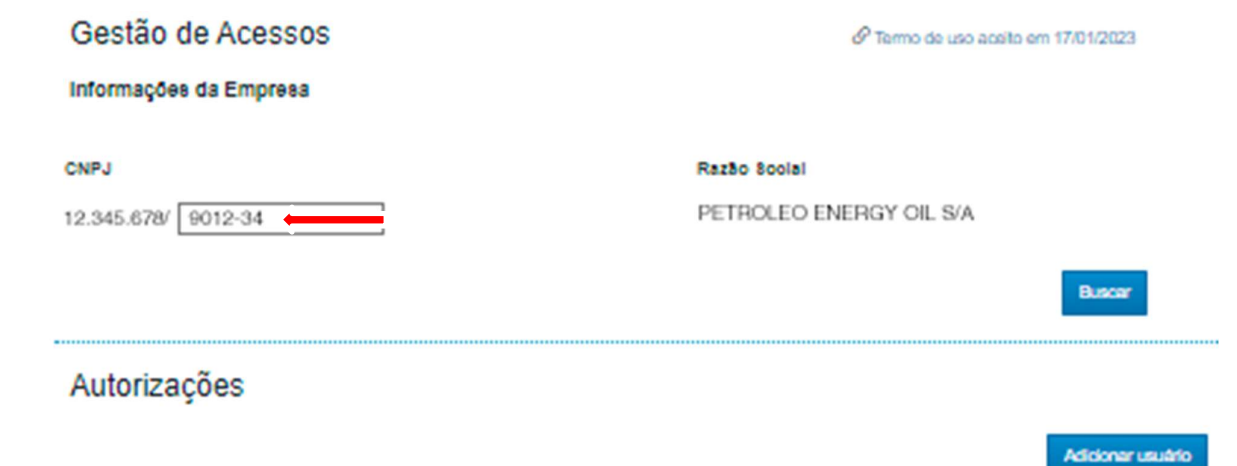

#### **2** Por Nome

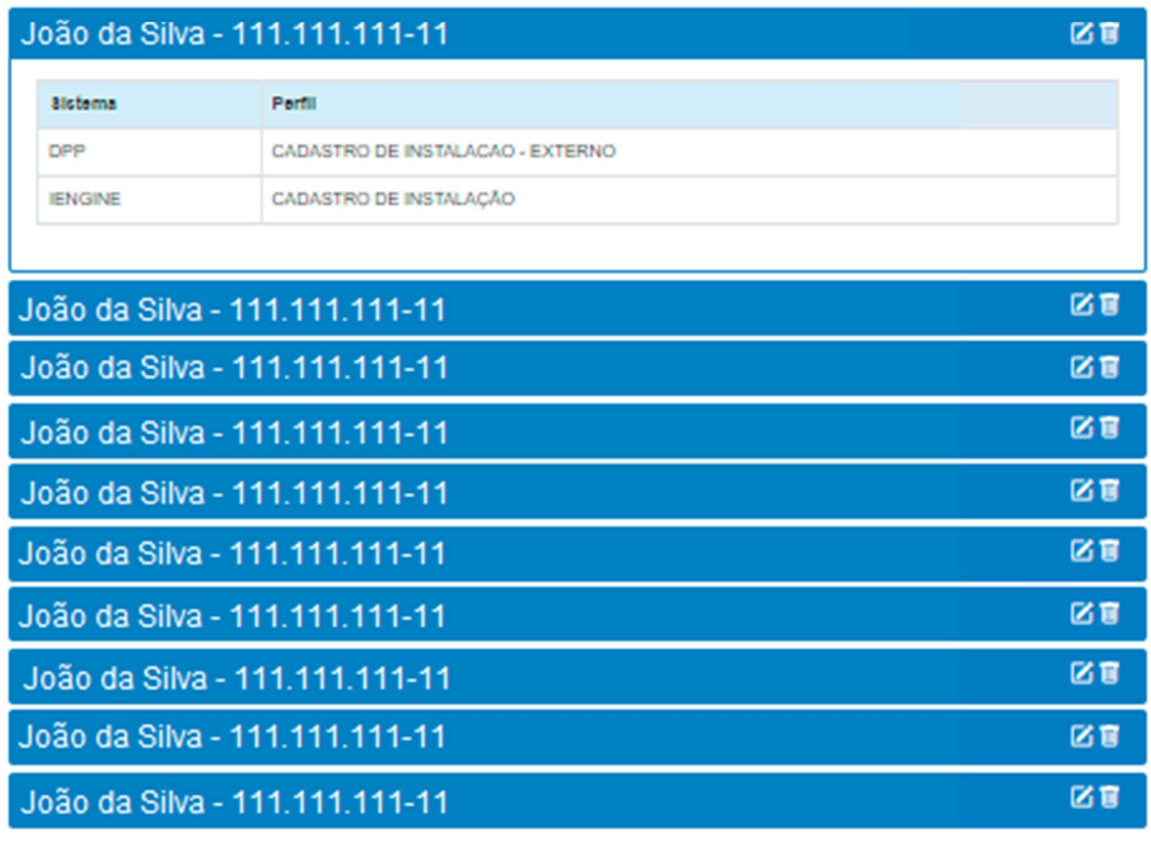

Ao acionar o botão "Adicionar novo usuário" na tela de Listar Usuário, é apresentado o formulário para incluir usuário e seus acessos, da filial que o usuário determinou na tela de listagem de usuários.

2  $\overline{\mathbf{v}}$ 

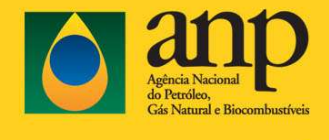

Classificação da Informação: OSTENSIVO

Quando o usuário clicar na inclusão de novo usuário, a solicitação de inclusão exibe o CNPJ completo informado na tela de listagem de usuários.

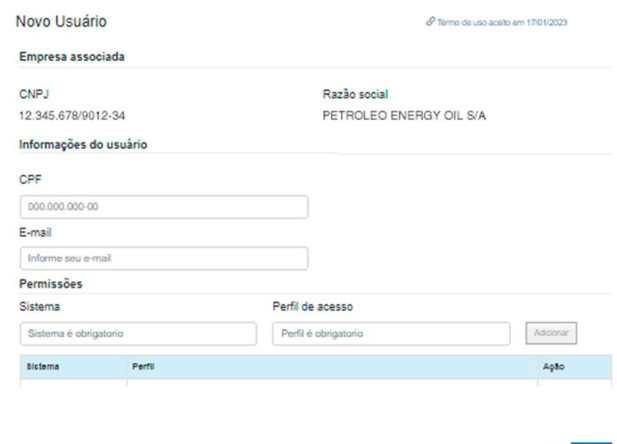

Para adicionar um usuário é necessário preencher as informações:

- a) CPF
- b) E-mail
- c) E conceder as permissões de acesso: Sistema e Perfil de Acesso.

Para efetivar a inclusão de usuário externo é necessário que o novo usuário confirme seu acesso através do e-mail enviado para o endereço de e-mail cadastrado no momento da inclusão do usuário.

#### Notas:

- 1) A confirmação de solicitação de acesso é enviada somente para usuários externos que sejam novos nas bases da ANP.
- 2) Se o e-mail for diferente do cadastrado na base de dados da ANP, o e-mail já cadastrado na base ANP é que será utilizado para envio da notificação da solicitação de acesso.

O usuário incluído deve efetivar o seu cadastro definindo uma senha para acesso a CSA.

Classificação da Informação: OSTENSIVO

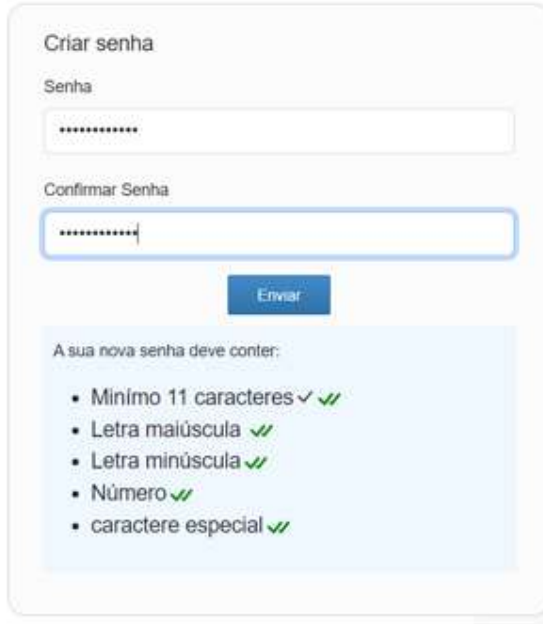

#### Página de ativação e definição de senha

Para ativar seu acesso é necessário definir uma senha para utilizar os sistemas da ANP.

#### Atenção: Grave esta senha, pois ela será necessária para acessar o CSA.

Senha – Campo texto do tipo password para digitação de senha. Campo obrigatório.

Confirmação de Senha – Mesma senha informada no campo "Senha". Campo obrigatório.

Botão Confirmar – Botão para confirmação da senha preenchida.

Caso o usuário que recebeu os acessos defina a senha preenchendo os campos senha e confirmação de senha corretamente e confirme a ativação do acesso, a CSA informa que o seu acesso foi autorizado na ANP, conforme figura abaixo:

#### E-mail com as informações para se autenticar:

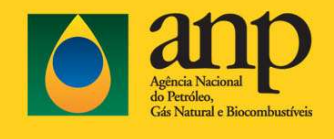

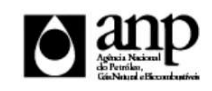

#### ANP - Confirmação de solicitação de cadastro

Foi incluído com sucesso o perfil Certificadora, para ter acesso ao Sistema de Gestão de Conteúdo Local. Os dados são: Usuário: 12345678901 - FERNANDO LEMOS Empresa: 12345678901234 - PETROLEO ENERGY OIL S/A  $...$ 

Desta forma, o usuário externo que recebeu os acessos, pode acessar a CSA e visualizar os sistemas/acesso.

### 7.4. GESTÃO DE ACESSOS/EXCLUIR USUÁRIO E ACESSOS

Caso seja necessário excluir usuários e seus acessos aos sistemas ANP, basta acionar o botão "Excluir usuário", ícone em formato de lixeira do lado do nome do usuário, na tela de Listar Usuário. Logo em seguida é apresentado o formulário para excluir usuário e seus acessos, caso o usuário externo que esteja operando a gestão de acesso esteja autenticado/logado(CPF e Senha).

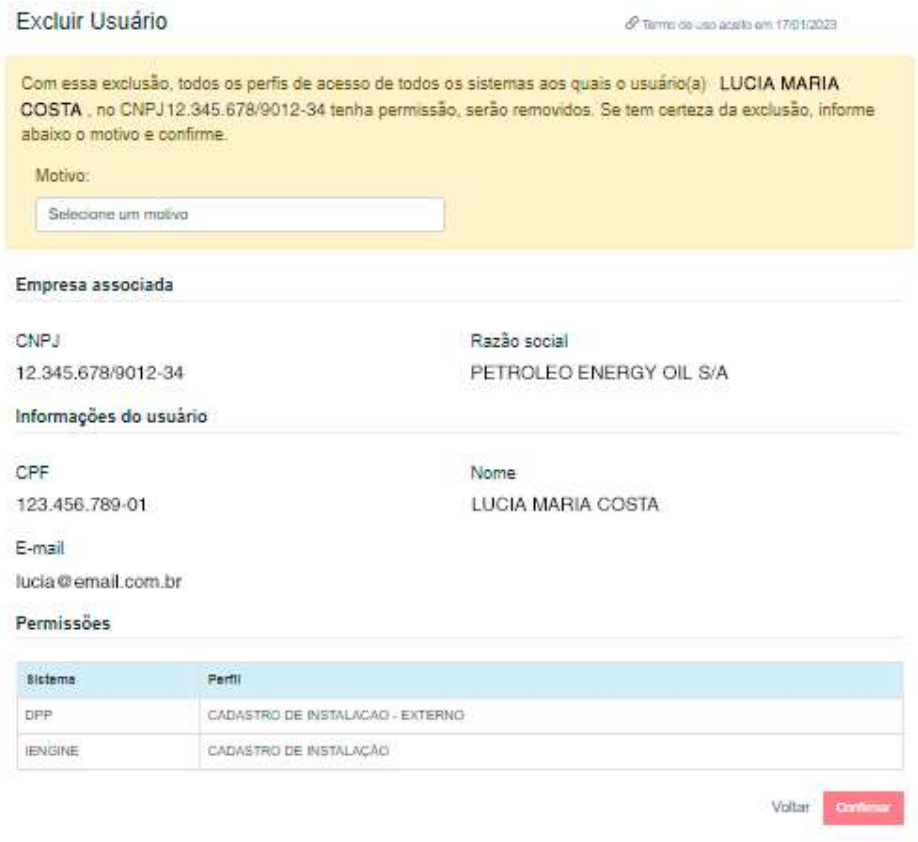

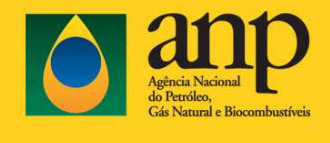

Classificação da Informação: OSTENSIVO

- 1) Para a operação de exclusão de usuário é necessário que o usuário externo que esteja acessando a funcionalidade de Gestão de Acessos, com um certificado digital válido, realize o logon no sistema, caso o mesmo não esteja autenticado/logado, com seu usuário/senha.
- 2) Para excluir um usuário é necessário selecionar o motivo da exclusão.
- 3) Após confirmação da exclusão do usuário, o sistema exclui o usuário e retorna para listagem de usuários atualizada.

### 7.5. GESTÃO DE ACESSOS/ALTERAR USUÁRIO E ACESSOS

 Para alterar os acessos de determinado usuário acione o botão "Alterar usuário", ícone ao lado do nome do usuário, na tela de Listar Usuário. Logo em seguida é apresentado o formulário para alterar usuário e seus acessos.

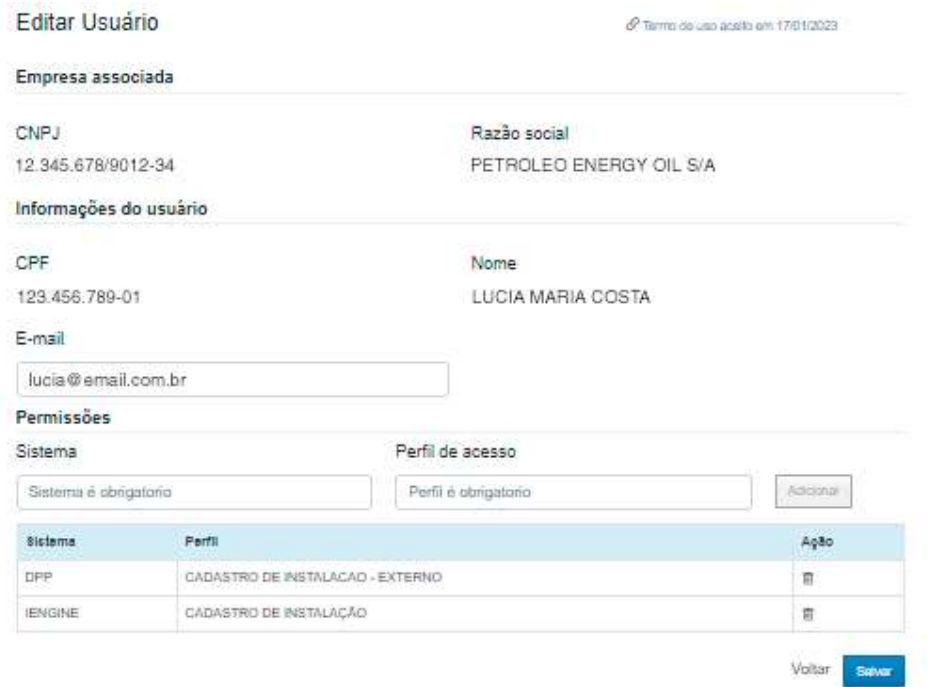

Nota: Somente é permitida a alteração de permissão de acessos do usuário.